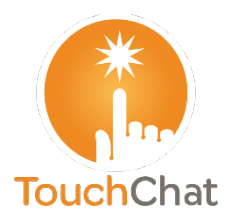

## **Haciendo una copia de seguridad de un vocabulario personalizado**

## **Guía de referencia rápida para el TouchChat®**

**Asistencia con TouchChat support@touchchatapp.com www.touchchatapp.com**

Es una buena idea conservar una copia de todos los archivos de vocabulario personalizados en una computadora. Hay varias opciones dependiendo de lo que tenga disponible.

*Nota*: Esta función no está disponible en el TouchChat Lite.

## **Haciendo una copia de seguridad de un vocabulario personalizado con iTunes**

Es una buena idea conservar una copia de todos los archivos personalizados en una computadora. Sugerimos una conexión alámbrica con una computadora para copiar los archivos de forma consistente.

- 1. Conecte el equipo a la computadora.
- 2. Abra iTunes en la computadora.
- 3. En el TouchChat, seleccione **Vocabulario** y **Escoger un vocabulario nuevo**.
- 4. Seleccione **Menú, Importar/Exportar** y **Exportar a iTunes**.
- 5. En el menú, seleccione el archivo de vocabulario que desea exportar y luego **Guardar**.
- 6. En iTunes en la computadora, toque el símbolo del equipo que aparece en la parte superior izquierda de la ventana.

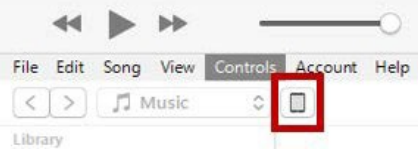

- 7. En la ventana, toque la opción de Compartir archivos ("**File Sharing**") a mano izquierda.
- 8. En la columna de aplicaciones (Apps), seleccione el TouchChat.
- 9. En la columna bajo Documentos de TouchChat ("**TouchChat Documents**"), seleccione el archivo de vocabulario que desea exportar.
- 10. Toque Grabar (**"Save**") en la inferior derecha. Aparecerá una ventana para grabar.
- 11. Vaya a la carpeta en donde desea grabar el archivo y toque Seleccionar carpeta ("**Select Folder**").
- 12. Toque OK ("**Done**") para salir de iTunes.

## **Haciendo una copia de seguridad de un vocabulario personalizado con iShare**

*¡Importante!* Antes de empezar este procedimiento, asegúrese que el equipo esté conectado al Internet. En el equipo, vaya a **Configuración** y luego **Wi-Fi**.

Para usar iShare, necesitará una cuenta de iShare.

- 1. En el TouchChat, seleccione **Vocabulario** y **Escoger un vocabulario nuevo**.
- 2. Seleccione **Menú** y **Servicio de iShare**.

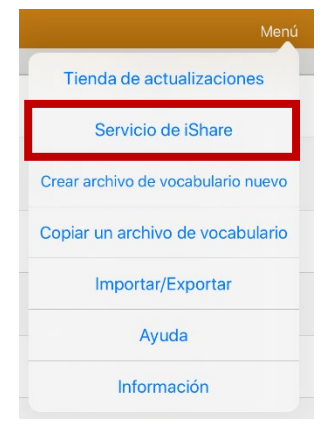

3. Seleccione **Ingresar a iShare**. *Nota*: Si no tiene una cuenta de iShare, puede suscribirse a un período probatorio de 365 días seleccionando **Registración a iShare**. Ingrese su nombre, cree y confirme una contraseña y luego **Registrar**.

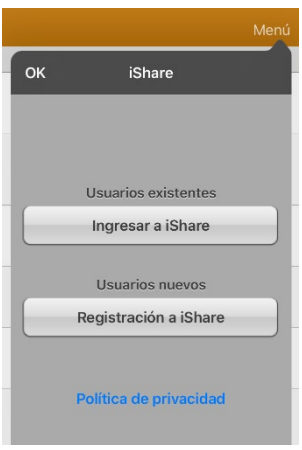

- 4. Ingrese el correo electrónico y la contraseña de su cuenta de iShare.
- 5. Seleccione **Ingresar** y **OK**.
- 6. Seleccione la carpeta que desea usar.

7. Seleccione **+** y luego el archivo que desea grabar.

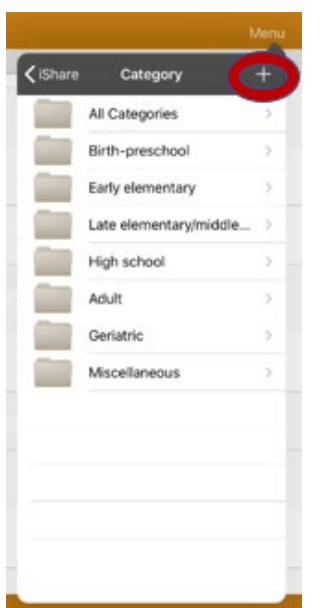

- 8. Ingrese un nombre, una descripción, palabras claves y la versión del archivo.
- 9. Seleccione Subir ("**Upload**") y luego **Okay**.

*Para descargar un archivo grabado*: Vaya a la carpeta, seleccione el archivo y Descargar ("**Download**").

*Para borrar un archivo grabado:* Vaya a la carpeta, seleccione el archivo, toque **Borrar** ("**Delete**") y confirme.

**Haciendo una copia de seguridad de un vocabulario personalizado con AirDrop®, Dropbox®, Google Drive™ o Email**

- 1. En el TouchChat, seleccione **Vocabulario** y **Escoger un vocabulario nuevo**.
- 2. Seleccione **Menú** e **Importar/Exportar**.

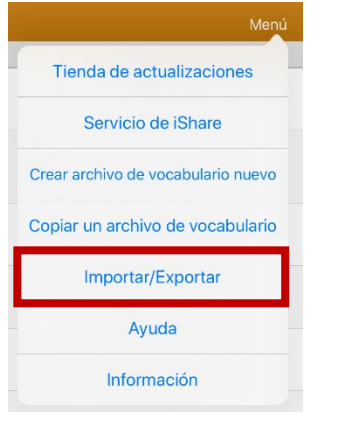

3. Seleccione **Exportar y compartir**.

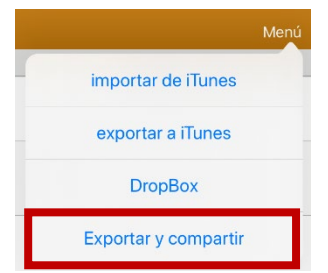

- 4. Seleccione el archivo de vocabulario que desee exportar.
- 5. Seleccione **OK** y el método que desea usar para compartir el archivo.

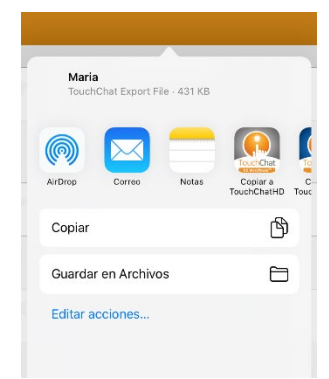

- **AirDrop:** Tanto Bluetooth® como Wi-Fi® deben estar activos. Aparecerán los equipos cercanos con AirDrop activado que puedan aceptar el archivo. Seleccione el equipo deseado.
- **Dropbox:** Requiere una cuenta de Dropbox. Wi-Fi debe estar activado y necesita la aplicación de Dropbox en su equipo.
- **Google Drive:** Requiere Google Drive en el equipo y acceso a Wi-Fi.
- **Email:** Requiere un correo electrónico configurado en el equipo y acceso a Wi-Fi.